# **Windows 10**

## **Wichtige Einstellungen**

## **OneDrive deaktivieren**

- 1. Start  $\rightarrow$  gpedit.msc eingeben und starten:
- 2. Richtlinien für Lokaler Computer → Computerkonfiguration → Administrative Vorlagen → Windows-Komponenten → OneDrive → Verwendung von OneDrive für die Datenspeicherung verhindern aktivieren.

#### **Quelle:**

[https://www.deskmodder.de/wiki/index.php/OneDrive\\_beim\\_Start\\_deaktivieren\\_aktivieren\\_Windows\\_1](https://www.deskmodder.de/wiki/index.php/OneDrive_beim_Start_deaktivieren_aktivieren_Windows_10#OneDrive_komplett_deaktivieren_Windows_10) [0#OneDrive\\_komplett\\_deaktivieren\\_Windows\\_10](https://www.deskmodder.de/wiki/index.php/OneDrive_beim_Start_deaktivieren_aktivieren_Windows_10#OneDrive_komplett_deaktivieren_Windows_10)

#### **Sperrbildschirm deaktivieren**

- 1. Start  $\rightarrow$  gpedit.msc eingeben und starten:
- 2. Richtlinien für Lokaler Computer → Computerkonfiguration → Administrative Vorlagen → Systemsteuerung → Anpassung → Sperrbildschirm nicht anzeigen aktivieren.

#### **Quelle:**

[https://www.deskmodder.de/wiki/index.php/Sperrbildschirm\\_deaktivieren\\_aktivieren\\_Windows\\_10#Sp](https://www.deskmodder.de/wiki/index.php/Sperrbildschirm_deaktivieren_aktivieren_Windows_10#Sperrbildschirm_deaktivieren_Windows_10_Pro) [errbildschirm\\_deaktivieren\\_Windows\\_10\\_Pro](https://www.deskmodder.de/wiki/index.php/Sperrbildschirm_deaktivieren_aktivieren_Windows_10#Sperrbildschirm_deaktivieren_Windows_10_Pro)

## **Cortana deaktivieren**

- 1. Start  $\rightarrow$  gpedit.msc eingeben und starten:
- 2. Richtlinien für Lokaler Computer → Computerkonfiguration → Administrative Vorlagen → Windows-Komponenten → Suche → Cortana zulassen deaktivieren.

#### **Quelle:**

[https://www.deskmodder.de/wiki/index.php/Cortana\\_deaktivieren\\_Windows\\_10#Cortana\\_deaktivieren](https://www.deskmodder.de/wiki/index.php/Cortana_deaktivieren_Windows_10#Cortana_deaktivieren_Windows_10_1607) [\\_Windows\\_10\\_1607](https://www.deskmodder.de/wiki/index.php/Cortana_deaktivieren_Windows_10#Cortana_deaktivieren_Windows_10_1607)

## **Startmenu Appvorschläge deaktivieren**

Start → Einstellungen → Personalisierung → Start → Gelegentlich Vorschläge im Menu "Start" anzeigen auschalten.

Last update: 2017/11/20 software\_handreichungen:windows\_10 http://www.andreasgiemza.de/software\_handreichungen/windows\_10?rev=1511189133 15:45

From: <http://www.andreasgiemza.de/>- **Andreas' Wiki**

Permanent link:

**[http://www.andreasgiemza.de/software\\_handreichungen/windows\\_10?rev=1511189133](http://www.andreasgiemza.de/software_handreichungen/windows_10?rev=1511189133)**

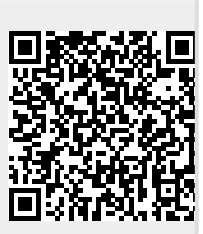

Last update: **2017/11/20 15:45**